# نيوكت لاثمل TMS تاودأ عم TMS تاداهش TLS لاصتا Ī

المحتويات

المقدمة المتطلبات الأساسية المتطلبات المكون المستخدم التكوين التحقق من الصحة استكشاف الأخطاء وإصلاحها

### المقدمة

يوضح هذا المستند كيفية إستخدام أداة مجموعة إدارة TMS (TelePresence (لتكوين الشهادة المستخدمة من قبل تطبيق TMS عند بدء الاتصالات الصادرة. إذا كان خادم TMS جزء من مجال، فقد لا يكون خيار إنشاء الشهادة مرئيا على أداة TMS.

## المتطلبات الأساسية

#### المتطلبات

توصي Cisco بأن يكون لديك:

- تم تثبيت TMS والوصول إليها من خلال HTTP و HTTPS
- الوصول لإعادة تشغيل خادم خدمات معلومات الإنترنت (IIS(
	- حقوق المسؤول للمستخدم
- الوصول إلى شهادة أمان طبقة النقل (TLS (التي يجب تثبيتها

#### المكون المستخدم

تستند المعلومات الواردة في هذا المستند إلى الإصدارات 14.3.2 و 14.2.2 و 14.5 من TMS.

جميع لقطات الشاشة في هذا المستند من واجهة TMS الإصدار .14.5 يمكن أيضا إنشاء شهادات لإصدارات أخرى باستخدام نفس الإجراء.

تم إنشاء المعلومات الواردة في هذا المستند من الأجهزة الموجودة في بيئة معملية خاصة. بدأت جميع الأجهزة المُستخدمة في هذا المستند بتكوين ممسوح (افتراضي). إذا كانت شبكتك مباشرة، فتأكد من فهمك للتأثير المحتمل لأي أمر.

# التكوين

عندما تريد أن يكون لديك اتصال TLS كامل من خادم TMS وتريد أن تستخدم TMS شهادة TLS، يجب تكوينها باستخدام أدوات TMS.

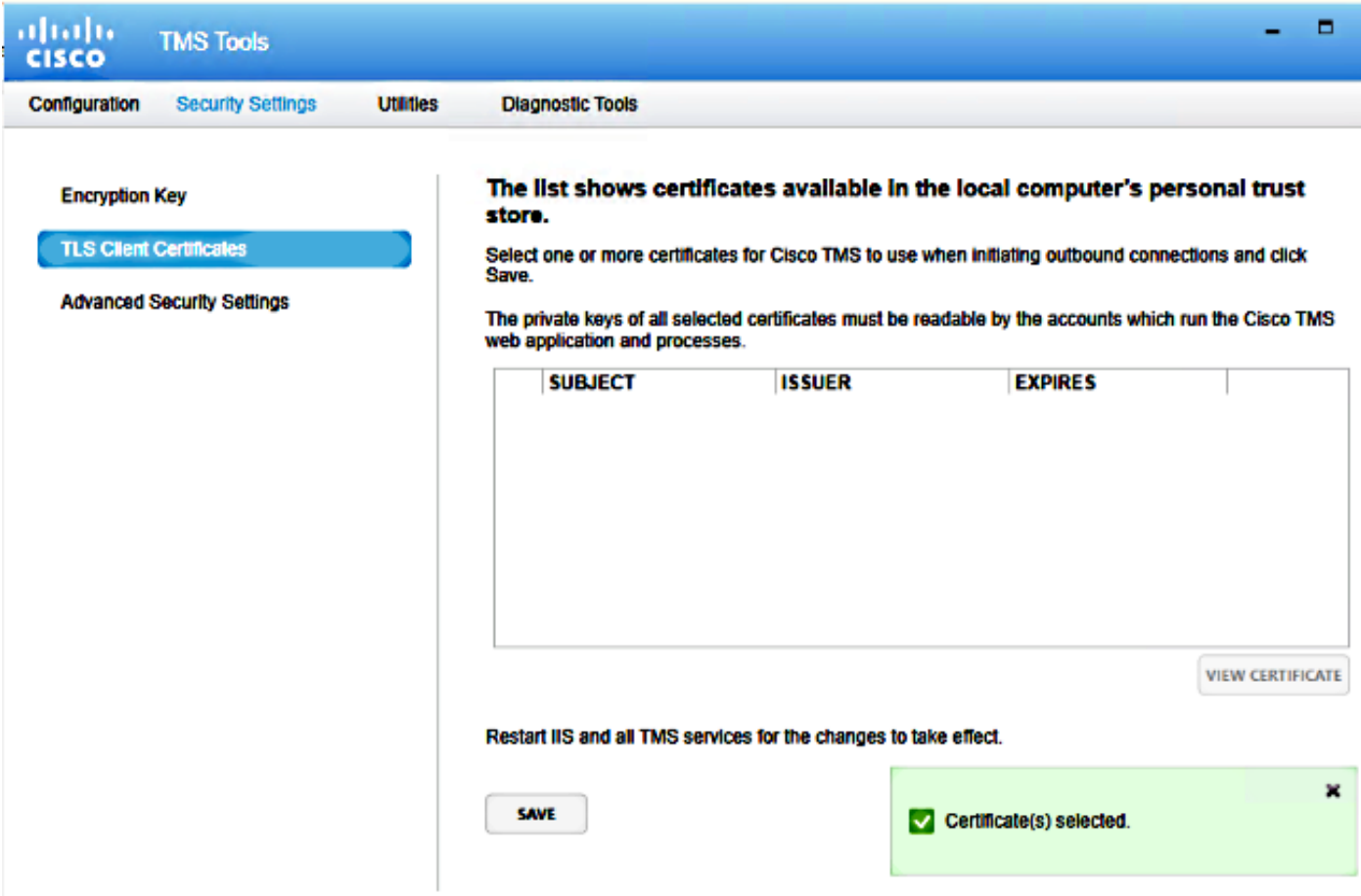

يجب أن ترى الشهادة هنا من مخزن الشهادات الشخصية على النظام. تسرد هذه الشاشة الشهادات المتوفرة حاليا في مخزن الثقة الشخصي للخادم والتي يمكن تحديدها ليتم إستخدامها كما هو موضح مسبقا.

يوجد متطلبان مذكوران في دليل الإدارة لإدراج الشهادة هنا:

إذا لم توجد شهادات مدرجة هنا، فتحقق من أن الحساب الذي تستخدمه لتشغيل أدوات TMS Cisco لديه حق ● القراءة على المفاتيح الخاصة للشهادات.

تأكد من أن كافة الحسابات التي تم تسجيل دخول خدمات TMS لها حق الوصول للقراءة إلى المفاتيح الخاصة ● للشهادات.

لتثبيت شهادة على مخزن ثقة شخصي، تحتاج إلى فتح Microsoft Management Console (MMC) وإضافة الأداة الإضافية للشهادة:

افتح MMC مع التشغيل على خادم Windows Microsoft. .1

إضافة الأداة الإضافية للشهادة على MMC: .2

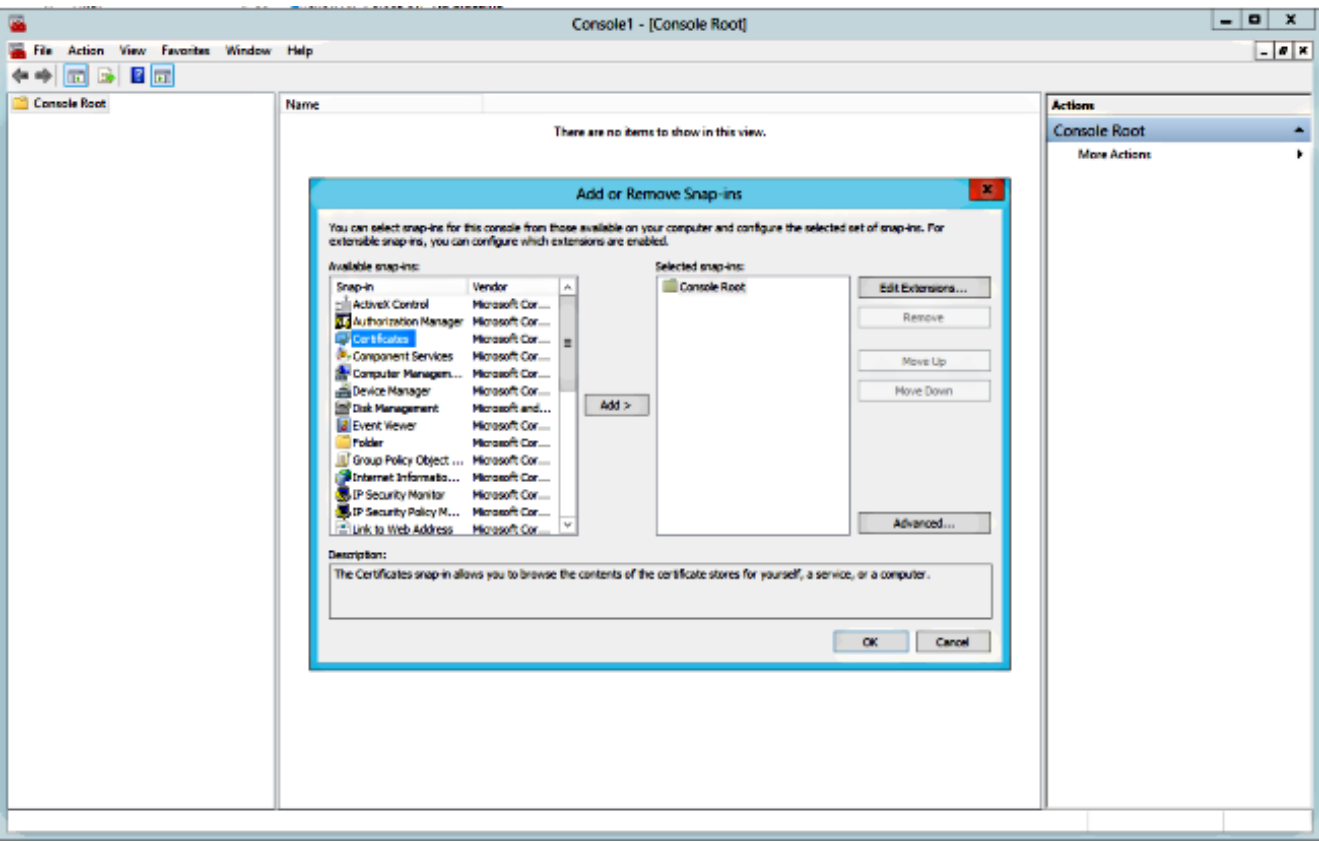

تأكد من إضافة الشهادة في **حساب الكمبيوتر**: .<br>.3

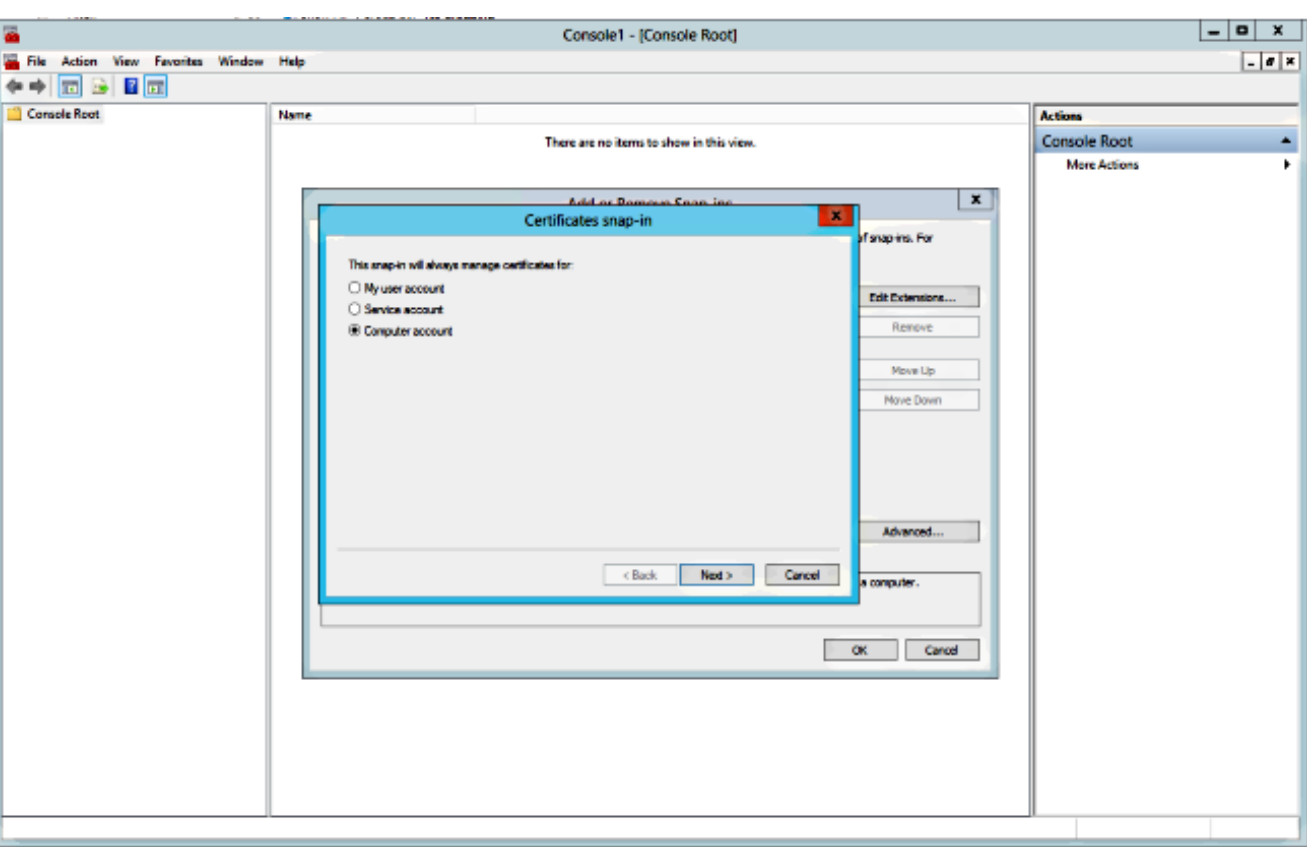

قم باستيراد الشهادة على شخصي > شهادات وانقر على إدارة المفاتيح الخاصة: .4

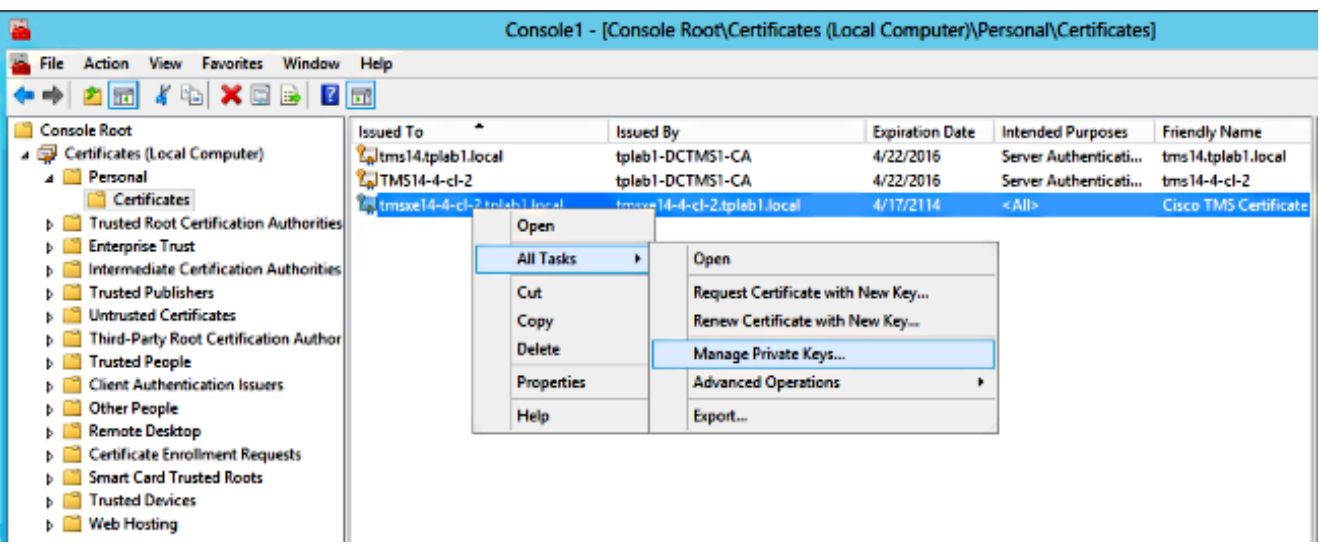

إضافة وصول إلى جميع المستخدمين يمكن من خلاله الوصول إلى أداة TMS وتوفير وصول للقراءة. .5

### افتح أدوات TMS وانتقل إلى شهادات عميل TLS: .6

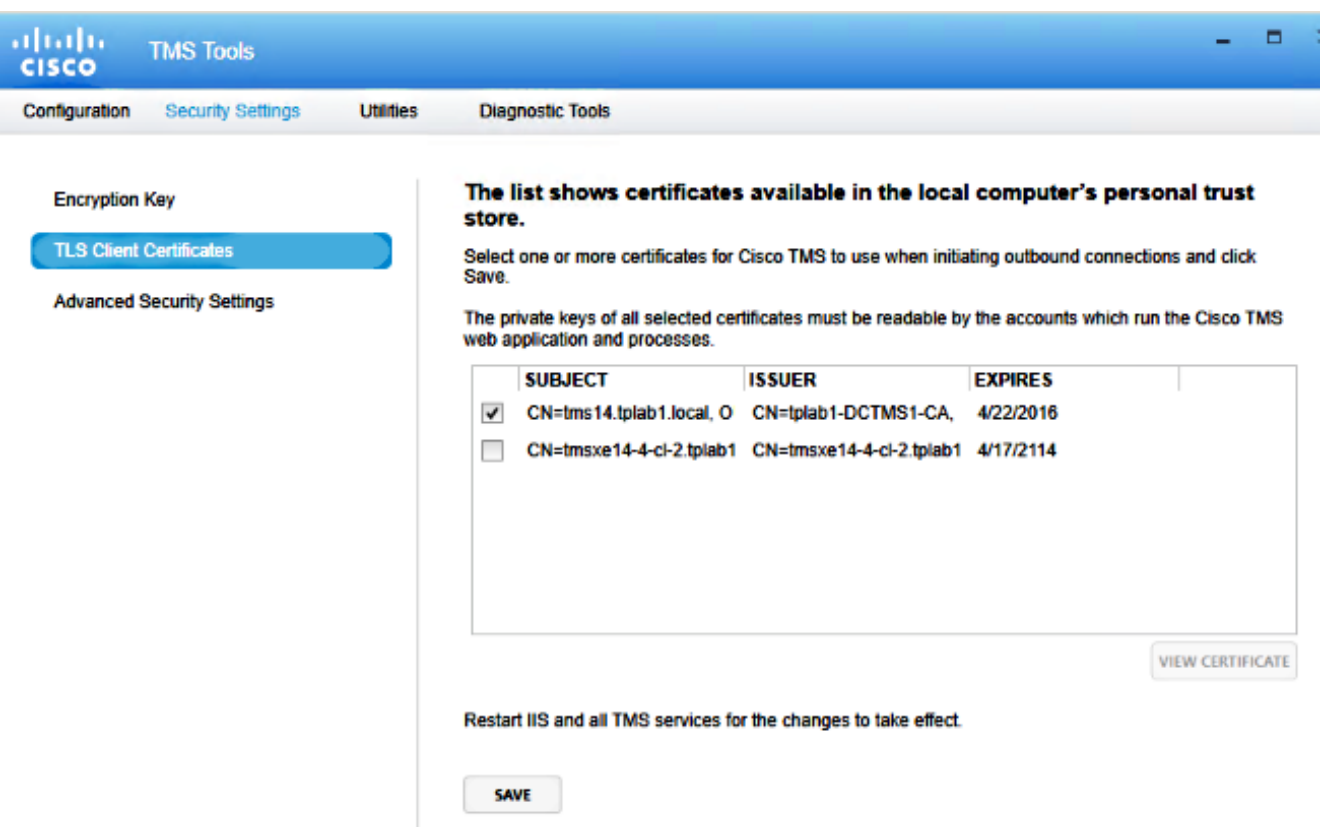

.7 انقر فوق حفظ IIS ثم أعد تشغيله.

## التحقق من الصحة

لا يوجد حاليًا إجراء للتحقق من صحة هذا التكوين.

# استكشاف الأخطاء وإصلاحها

لا تتوفر حاليًا معلومات محددة لاستكشاف الأخطاء وإصلاحها لهذا التكوين.

ةمجرتلا هذه لوح

ةي الآلال تاين تان تان تان ان الماساب دنت الأمانية عام الثانية التالية تم ملابات أولان أعيمته من معت $\cup$  معدد عامل من من ميدة تاريما $\cup$ والم ميدين في عيمرية أن على مي امك ققيقا الأفال المعان المعالم في الأقال في الأفاق التي توكير المالم الما Cisco يلخت .فرتحم مجرتم اهمدقي يتلا ةيفارتحالا ةمجرتلا عم لاحلا وه ىل| اًمئاد عوجرلاب يصوُتو تامجرتلl مذه ققد نع امتيلوئسم Systems ارامستناه انالانهاني إنهاني للسابلة طربة متوقيا.